## Student Workbook CREATE A CHILDREN'S PICTURE BOOK

# IVEQUE SHARE

### **CONTENTS**

#### PROGRAM PREPARATION

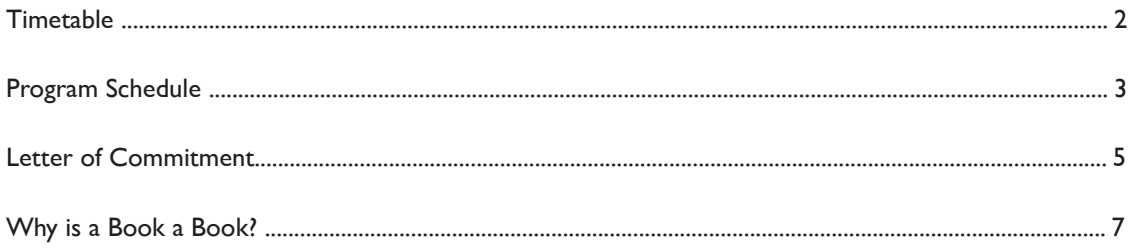

#### **UNITS**

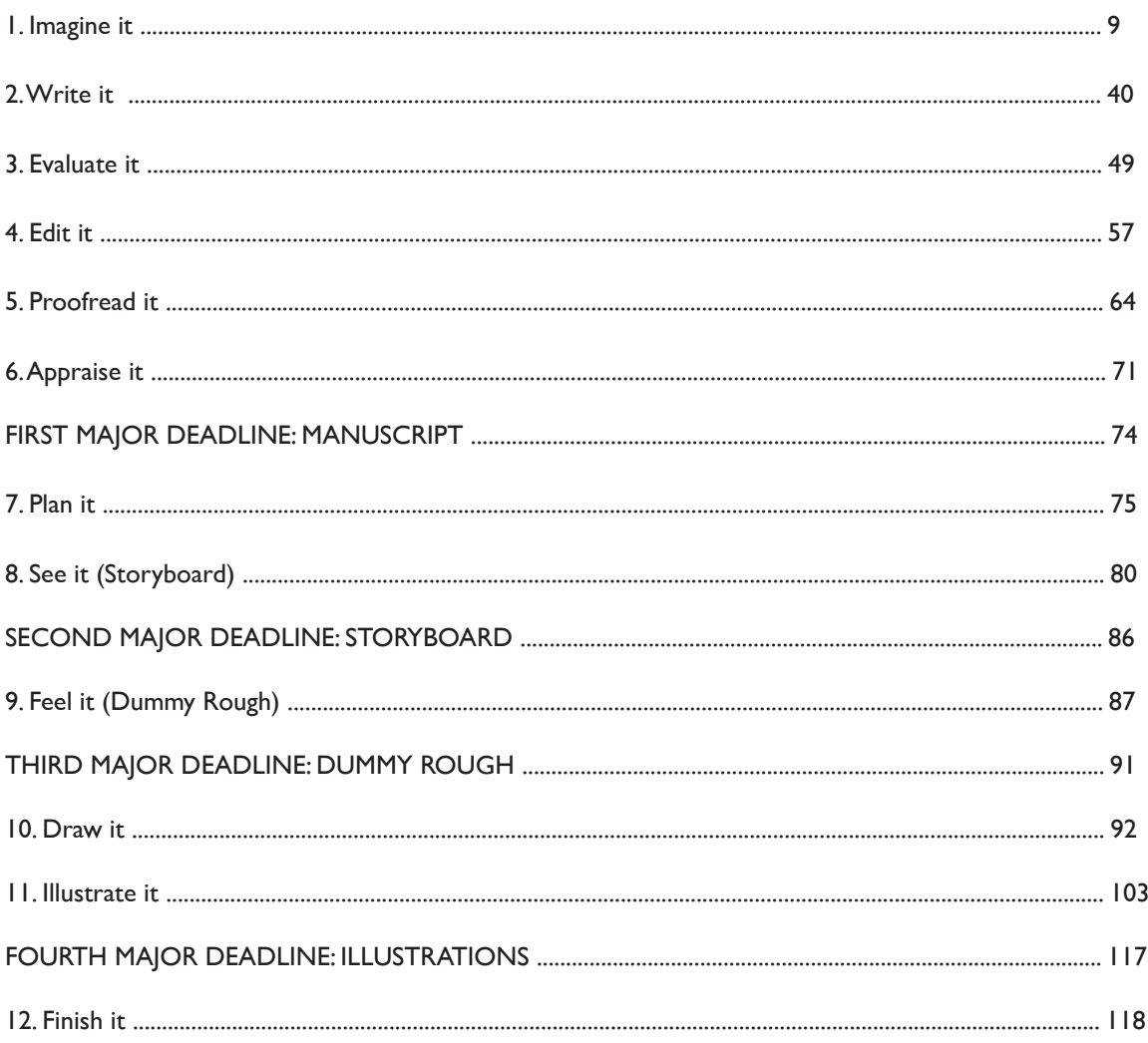

# GETTING **ORGANISED**

#### TIME **TABLE**

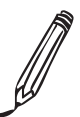

It is not essential to specify a timetable, especially as you probably already have a very comprehensive one your student is already working to and one which the program will slot into! It may help though, with your planning and it certainly will help you maintain momentum, to have a designated time to work on the Child Writes program with your budding author / illustrator.

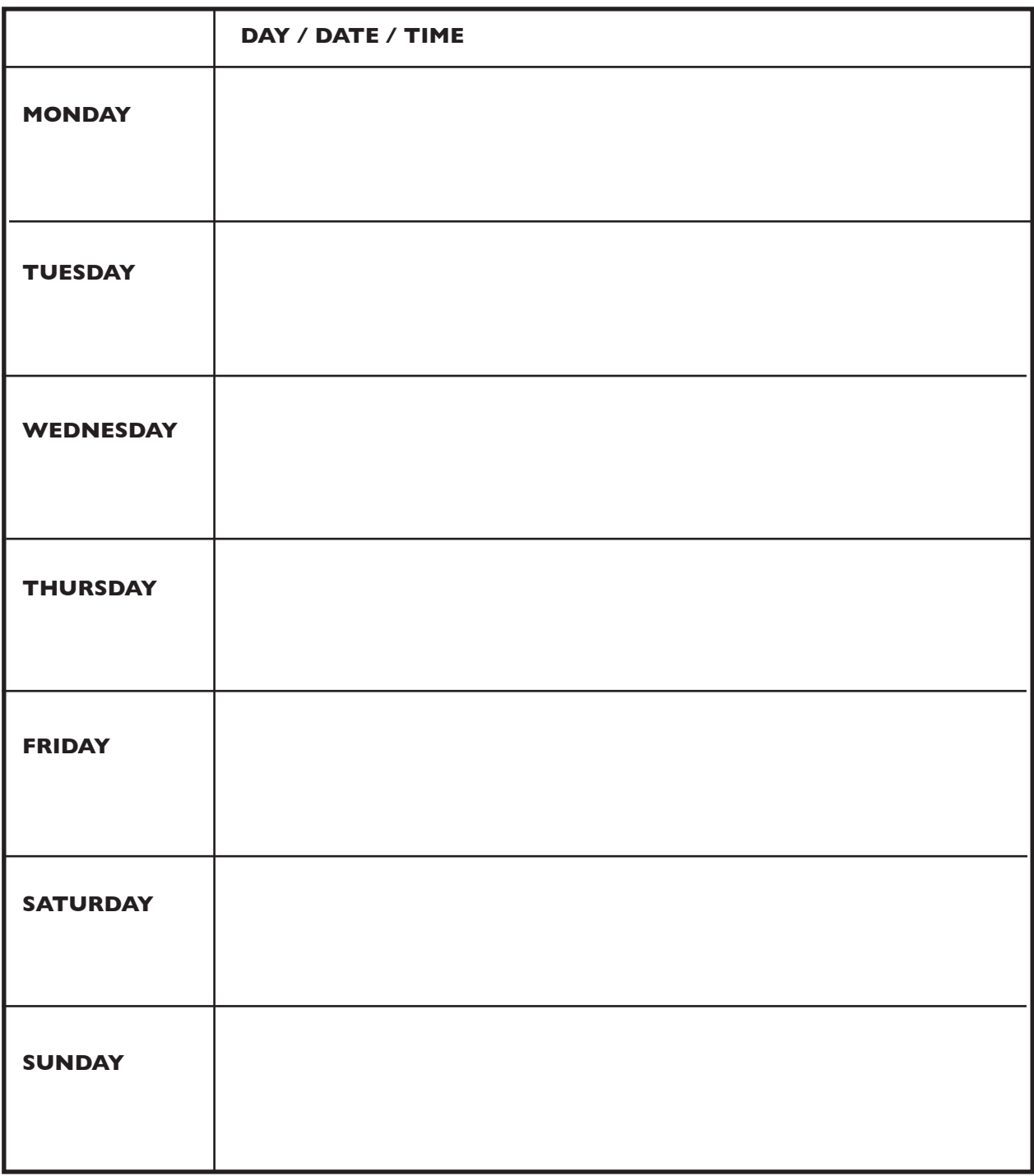

#### PROGRAM **SCHEDULE**

These are the deadlines I have agreed to work towards:

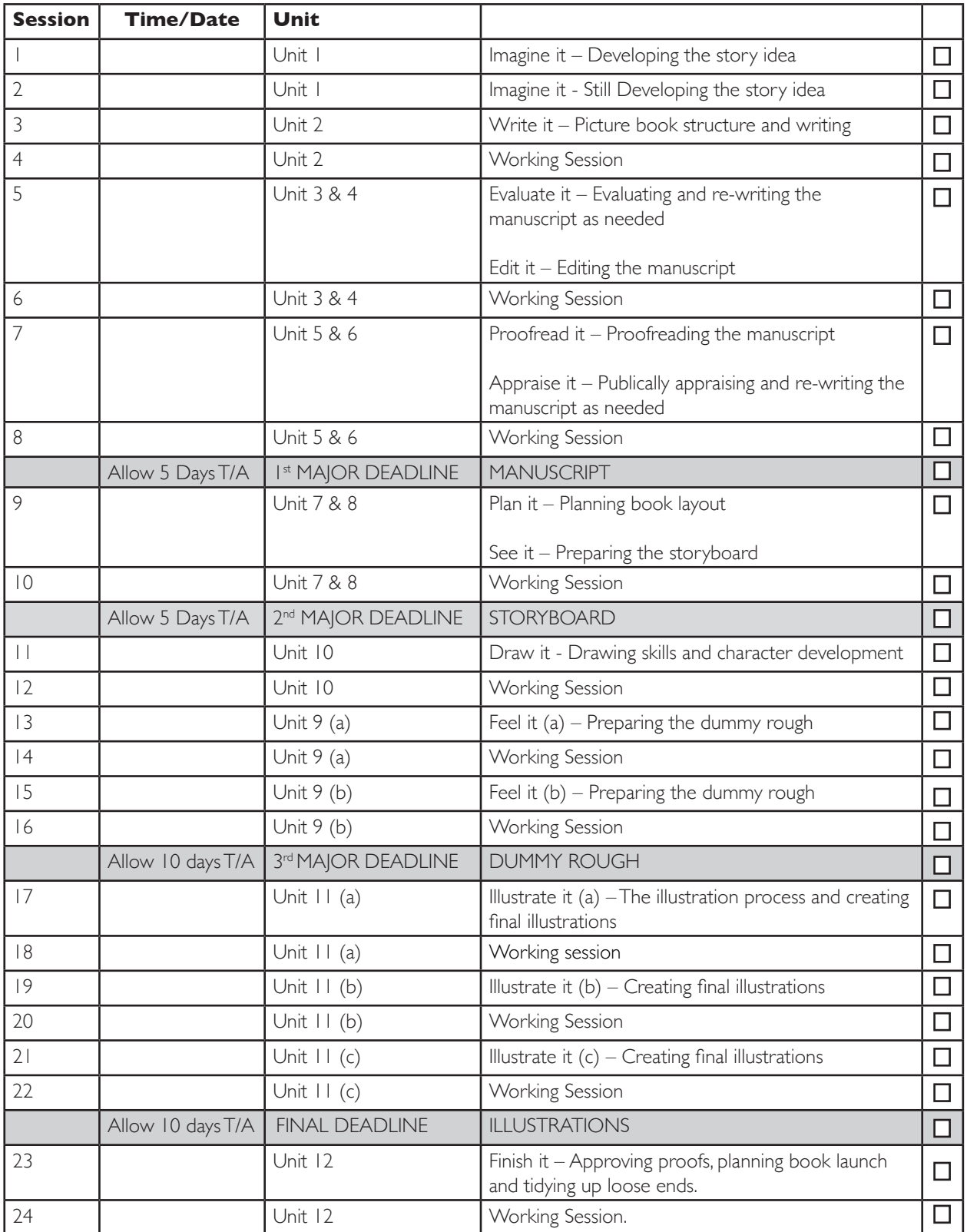

 $\mathbb{Z}$ 

This is how I would like to celebrate my book being published:

These are ideas for the places I would like to donate my book to:

### LETTER OF **COMMITMENT**

(for a student! If you are a happy, organised, self guiding adult... well, this is an example of a letter of commitment!)

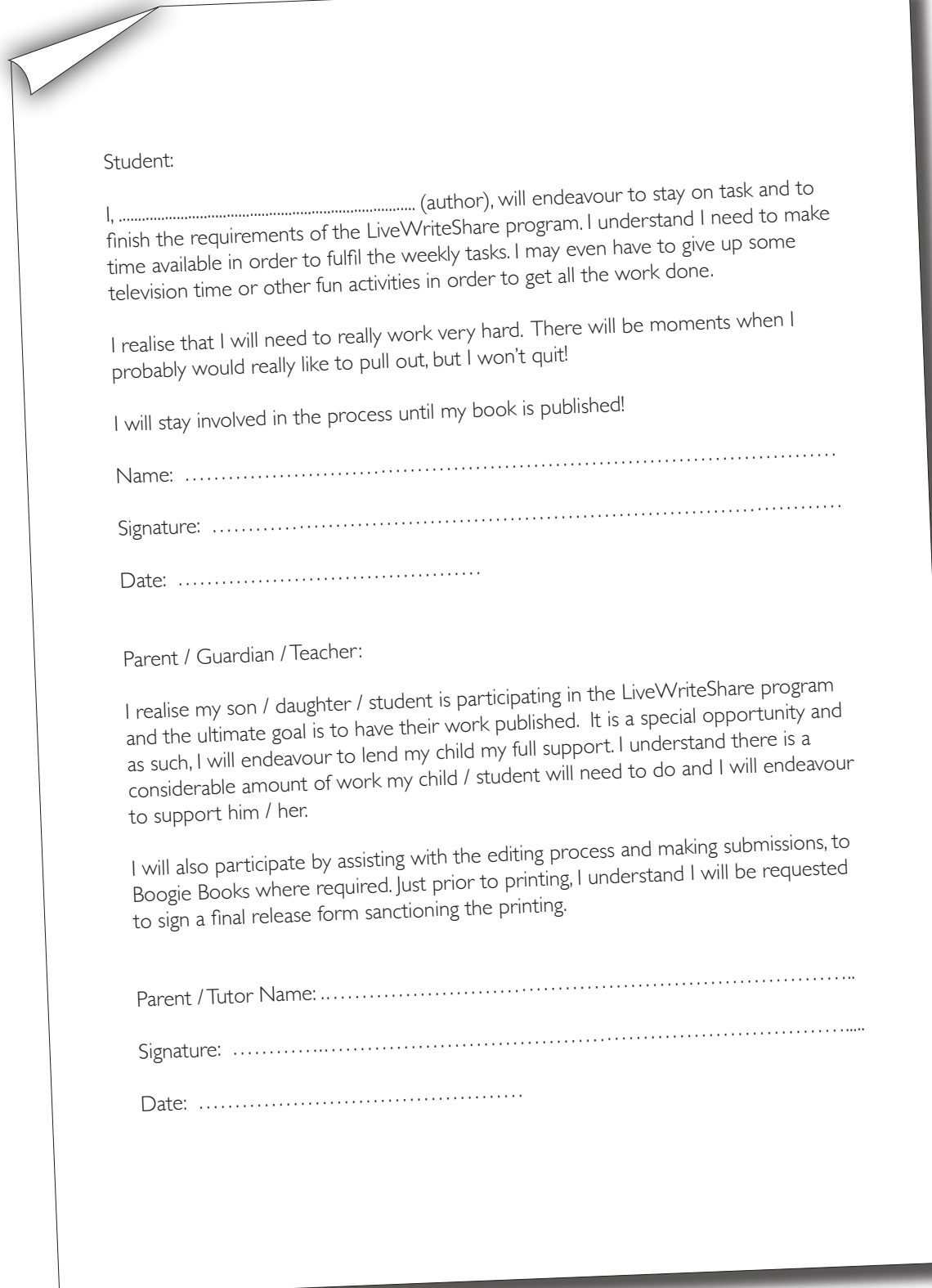

## TRACKING **CHANGES**

Track Changes is a tool used to manage changes in Microsoft Word documents. All manuscripts submitted to Boogie Books should be in Microsoft Word format. This function allows two or more people to edit a document and each change is recorded, so that it can be accepted or rejected later, by the other editor.

Step One: Turn on the TRACK CHANGE function by selecting REVIEW from the menu and then left clicking on TRACK CHANGES in the TRACKING area at the top of the screen. The icon will be highlighted once it has been turned on. Alternatively, you can click on the arrow which will open a drop down menu. Simply select TRACK CHANGES from the menu.

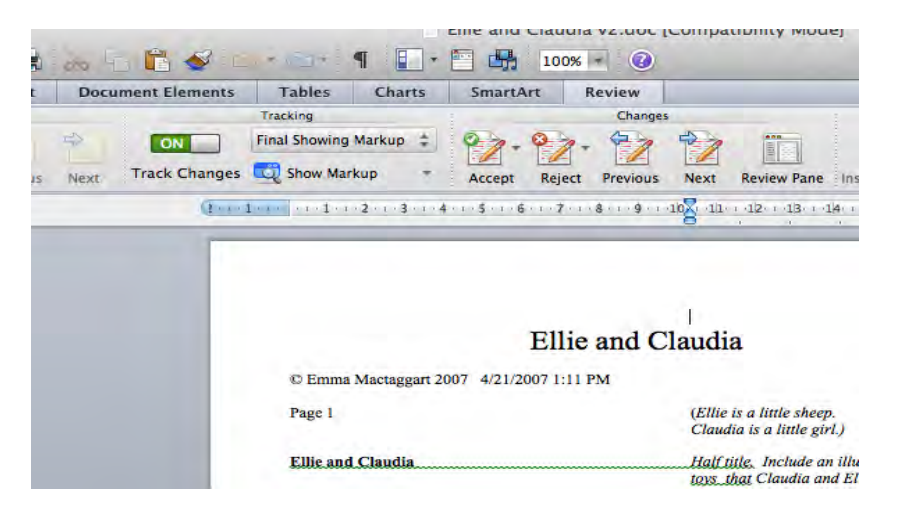

Step Two: Edit the document as you would normally. You will see the highlighted changes. If you want to at any stage see what the manuscript will look like as a finished document, you can select FINAL in the drop down menu to the right of the TRACK CHANGES icon.

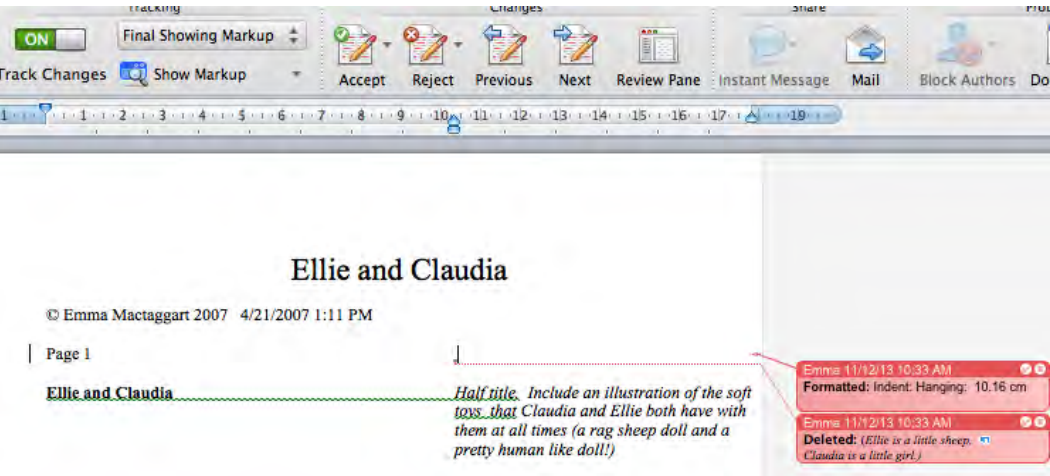

Step Three: After you have finished editing, saved the document and shared the file with the alternative author or editor, they can accept or reject changes by hovering their cursor over the highlighted changes, and then right clicking to choose either the ACCEPT or REJECT options. Choose one and select it.

Alternatively, changes can be accepted or rejected by using the ACCEPT and REJECT icons in the CHANGES area at the top of the screen (to the right of the TRACKING area). You can also click on the drop down menu to accept or reject all changes in the document, rather than accepting or rejecting changes individually.

Step Four: Save the document with a new name, designating the order of revisions, so that you can always go back to an earlier version of the manuscript.

For example: EmmaMactaggartThreeBearsDraftOne.doc becomes EmmaMactaggartThreeBearsDraftTwo.doc

### WHY IS A BOOK A BOOK?

After thinking about what you already know about books, write a list of the parts of a book, for example, a front cover. Can you think of anything else?

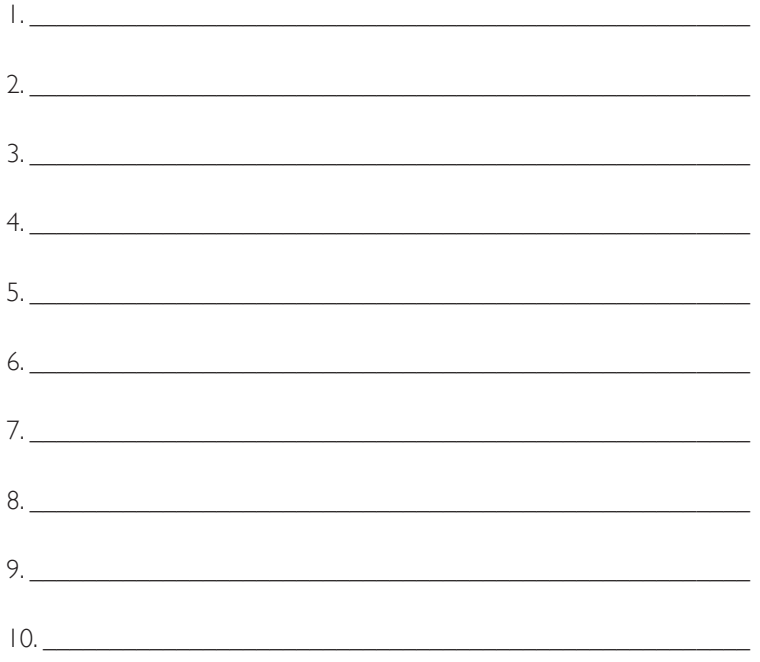